# **IN THIS GUIDE YOU WILL LEARN HOW TO GET YOUR WIFI CABLE MODEM GOING IN NO TIME**

THE INCREDIBLY EASY GUIDE TO SETTING UP YOUR CG3000 WIFI CABLE MODEM

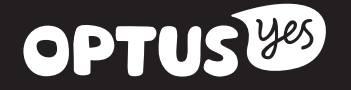

## **MAKE SURE YOU HAVE THESE BITS AND BOBS HANDY**

Your new WiFi Cable Modem allows you to access your Premium Speed Broadband service wirelessly. And it can be used to provide your home phone service. Here are all the bits you should have:

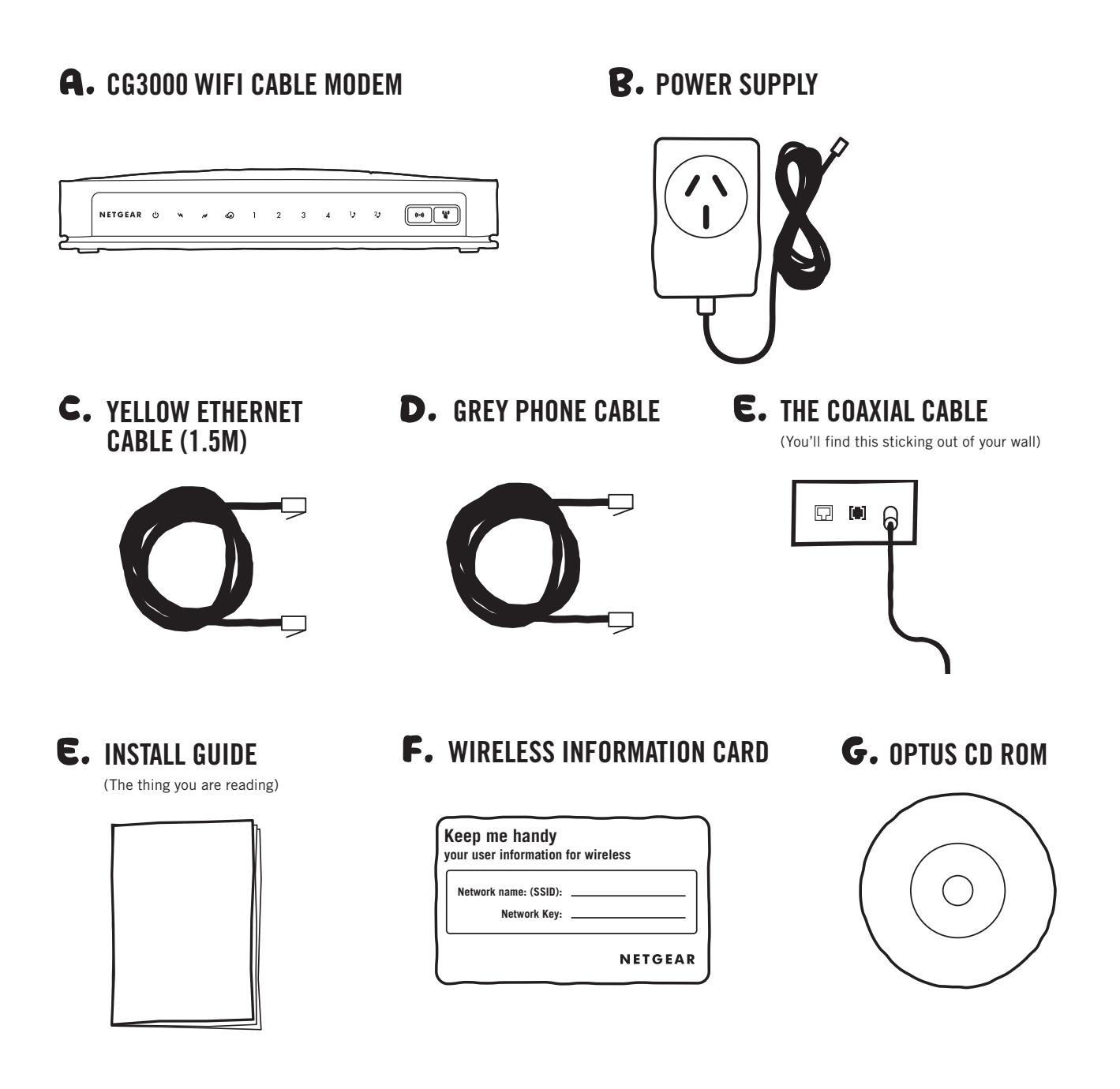

**IMPORTANT INFORMATION FOR CABLE CUSTOMERS: Equipment supplied requires mains power which may not be suitable if you have a serious illness or condition, require disability services, have a back-to-base alarm, or require an uninterrupted telephone line, in which case, please give us a shout to discuss other options.**

## **SAY HELLO TO YOUR SHINY NEW WIFI CABLE MODEM**

#### BEFORE YOU INSTALL AND CONNECT YOUR WIFI CABLE MODEM, TAKE A MOMENT TO FAMILIARISE YOURSELF WITH THE FRONT AND BACK PANELS OF THE MODEM.

## FRONT PANEL

The front panel of your WiFi Cable Modem provides status LED's that indicate how well and in what state your WiFi Cable Modem is operating. See below table for more information on front panel LED status indicator functions.

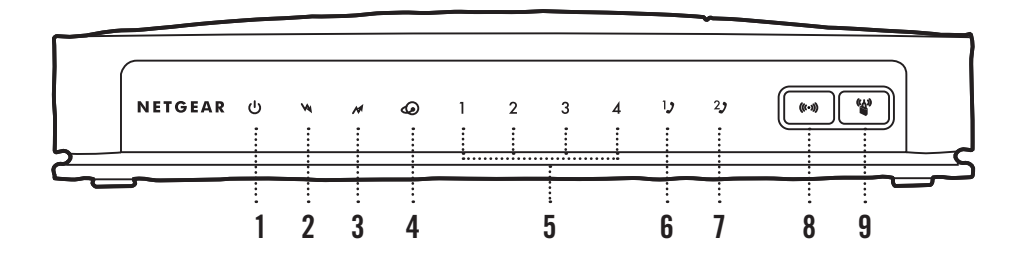

### WHAT DO THE LIGHTS MEAN?

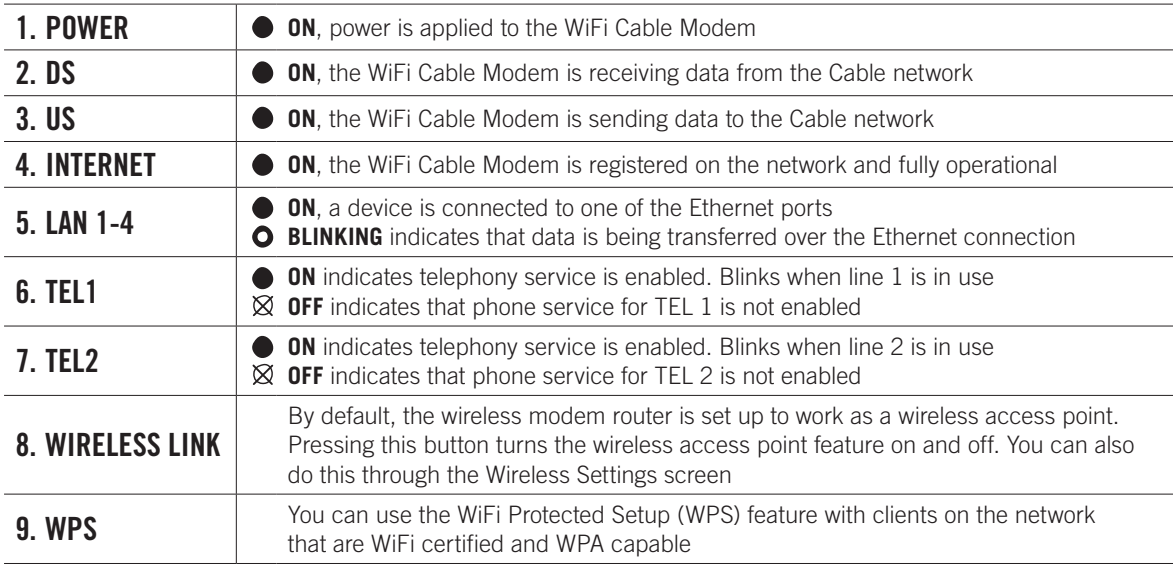

### BACK PANEL

The following picture shows the description and function of the back panel components on your modem.

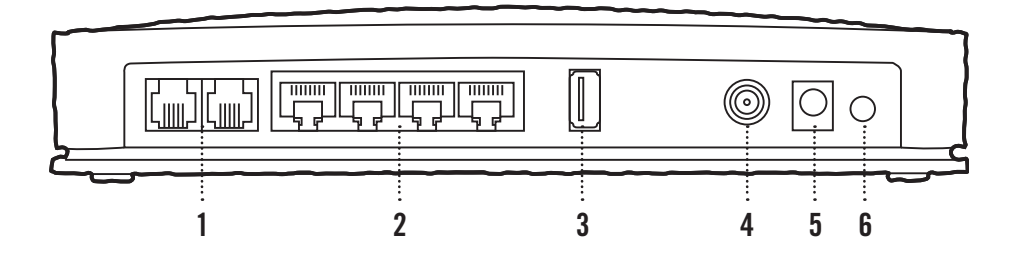

## WHAT ARE THE PORTS AND SWITCHES?

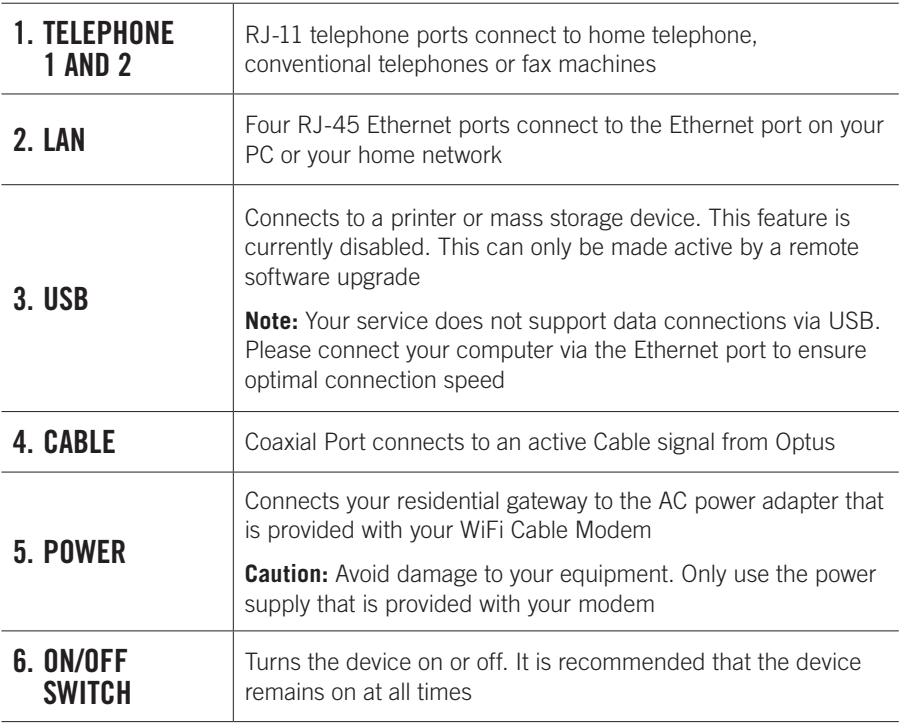

## **GET THE WIFI GOING**

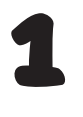

Locate the WiFi settings on your computer or other device. These will vary depending on the gadget you're connecting to. Give us a shout if you're having trouble finding them.

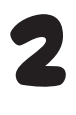

Enter the WiFi Network Name (SSID) and Password that's on your WiFi card and voila, you're good to go!

**Heads-up:** If you choose to customise these settings, your details will be different to what is printed on your WiFi card. A factory reset will reverse any settings you've customised, e.g. it will change back to the WiFi Network Name and Password printed on the WiFi card we sent you.

## **MANAGING YOUR ACCOUNT**

#### NOW THAT YOU'VE CONNECTED YOUR WIFI CABLE MODEM, YOU CAN GET ON WITH SETTING UP ANY OTHER FEATURES YOU MIGHT NEED.

### CHANGING YOUR WIFI PASSWORD

If you wish to change your WiFi Cable Modem password, please follow the steps below:

**1.** Open your web browser and change the address to **http://192.168.0.1** 

**2.** Enter the default username and password as follows:

#### **Default Username: admin Default Password: password**

- **3.** From the menu on the top click **Administration** and then select the management tab.
- **4.** To change the password, type a new password and retype it in the **Re-Enter New Password** box to confirm it. Then click **Save settings** to have the password changed.
- **5.** Write down your new password and keep it safe. You may want to write it down with the Settings Summary page if you printed it earlier.

**Note:** You will need to use this new password to access any of your WiFi Cable Modem's advanced features or to reconfigure your service. If you forget this password you can reset your WiFi Cable Modem by pressing and holding the reset button for five seconds. This will also delete any other customised settings you have set.

### YOUR ACCOUNT

For information on managing your Optus Cable go to: **optus.com.au/helpme**

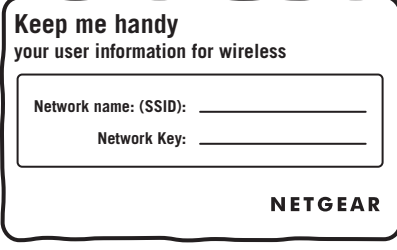

## **I NEED HELP!**

### GOT ANY ISSUES, PROBLEMS OR HEAD-SCRATCHERS?

#### **Q. If I don't have a landline phone with Optus, can I still use this WiFi Cable Modem to make and receive phone calls with another provider?**

A. Unfortunately no. But give us a bell on **1300 300 693** or visit your nearest Optus Store and we'll help you get hooked up.

#### **Q. What should I do if I'm having trouble connecting?**

A. Like any IT guru will tell you, first try restarting your modem by switching off the power on the back, wait 10 seconds, then turn it back on again. Give it a few minutes to restart and reset your connection. If you're still having trouble, give us a shout on 1300 300 693.

#### **Q. What if I can't make or receive calls?**

- A. First, try restarting your modem by switching off the power on the back, wait 10 seconds, then turn it back on again. Give it a few minutes to restart and reset your connection. If you're still having trouble, give us a shout on 1300 300 693.
- **Q. I've just received my shiny new modem. Do I need to call Optus first?**
- A. No. Just read the instructions and everything should be sweet.

#### **Q. I've forgotten my WiFi password. What do I do?**

A. Don't panic! The default WiFi Network Name (SSID) and Password can be found on the Wireless Information Card in the box. It's also on the bottom of the modem. If you've changed this, you can reset it to default by factory resetting your modem. To do this, press the Factory Reset Button on the back for 7 seconds and wait for the modem to reboot.

#### **Q. I've forgotten the firmware password. What do I do?**

A. The firmware can be accessed at http://192.168.0.1. The default username is 'admin' and password is 'password'. If these don't work, factory reset the modem by holding the Factory Reset Button on the back for 7 seconds and wait for the modem to reboot.

#### **Q. I need further help configuring the modem, for example with advanced WiFi features.**

A. Tech-head huh? Download the full modem user guide at **optus.com.au/helpme**

# **EVERYTHING YOU'VE DONE SO FAR HAS LED TO THIS MOMENT**

WE HAVE FAITH THAT YOU CARRIED OUT YOUR TASK SPLENDIDLY.

BUT, IN CASE YOU NEED A LITTLE HELP, PLEASE CONTACT OUR CABLE TECHNICAL SUPPORT AT 1300 300 693 OR VISIT

OPTUS.COM.AU/HELPME